# Akuvox Smart Intercom

## S562 Quick Guide

### **Unpacking**

Before using the device, check the device model and ensure that the shipped box includes the following items:

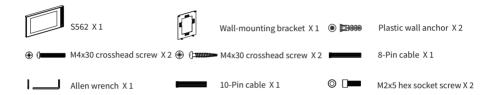

#### **Product Overview**

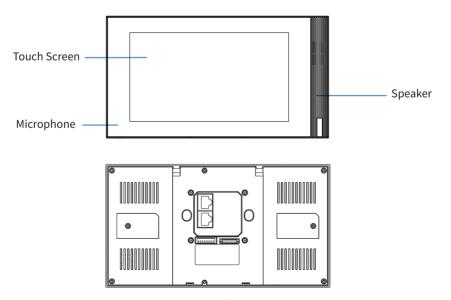

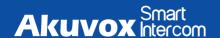

### Installation

## Step 1: Bracket Installation With 86/118 junction box in the wall

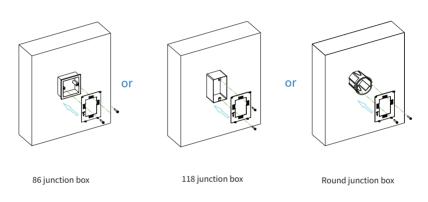

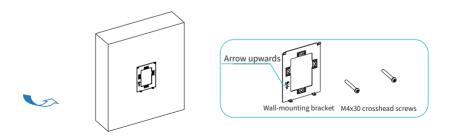

Fix the wall-mounting bracket on the 86/118 embedded box or round junction box with two M4x30 crosshead screws, please ensure the bracket against to wall.

# Akuvox Smart Intercom

## S562 Quick Guide

#### Without junction box in the wall

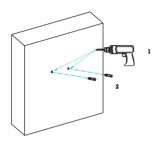

According to the position of wires, use a hand drill with 6mm diameter bit to make two 20mm depth holes horizontally. Then insert two plastic wall anchors into the holes. Please make sure that the edge of plastic wall anchors can not behigher than wall.

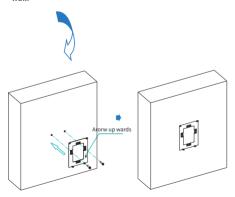

Fix the wall-mounting bracket on the wallwith two ST4x20 crosshead screws, please ensure the bracket against to wall.

#### **Step2: Device Mounting**

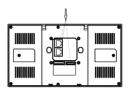

According to Device Wiring Part,plug thecables from the wall into corresponding interface on the back cover to test the device whether works properly.

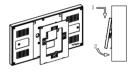

As picture shown, tilt the device 15° and lineup the holes on the back cover withthe hooks on thebracket. Press the device into the brackets and slide down. Then push the device until it against the wall.

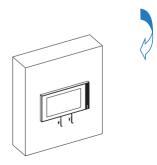

Use Allen wrench fix two M2x5 hex socket screws into the bottom of the device. Check the device if is stable, and the installation is done.

#### **Device Removal**

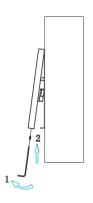

Use Allen wrench to unscrew the two M2x5 hex socket screws on the bottom of the device, Then ilt the device 15° as shown in the picture and push up it to remove the device.

### **Device Wiring**

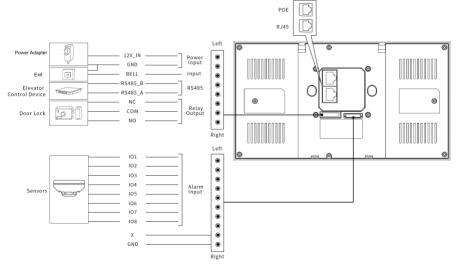

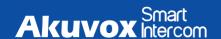

## **Application Network Topology**

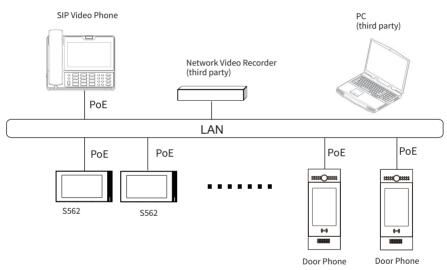

## **Configuration**

- 1.Access Basic Information: After setting up network and power, enter **Setting > Status** to check Account, Network, Version status.
- 2.Access the Website: Launch a browser and type in the IP address then enter the username and password to login (username/password: admin /admin by default).
- 3.Account Registration: On web UI, go to the path: **Account > Basic** page to fill in the account information, click **Submit** to confirm (please refer to user manual for more information).

# Akuvox Intercom

## S562 Qu<u>ick Guide</u>

### **Operation**

#### Make a call

Press **Dial** & **icon** to enter callee's number or room address, then choose **Audio** & or **Video** & mode to call out. Press **a icon** to hang up.

#### Receive a call

When receiving a video call, users can choose Audio or Video mode to answer. However, if there is an audio call, users can only press **Audio** mode to pick up.

#### Unlock

During the talk, you can press **Unlock** of icon on the talking interface to unlock the door.

#### Monitor

Press **Monitor**  $\mathcal{Q}$  **icon** to receive the video from the door phone or from third-party devices.

#### Notice Information

Akuvox S562 firmware contains third-party open source software under the terms of the GNU General Public License(GPL). Akuvox is committed to meeting the requirements of the GNU General Public License (GPL) and will make all required source code available. The source code of software under the terms of GNU GPL can be downloaded online, http://www.akuvox.com/gpl.

Information contained in this document is believed to be accurate and reliable at the time of printing. This document is subject to change without notice, any update to this document can be viewed on Akuvox's website: http://www.akuvox.com © Copyright 2023 Akuvox Ltd. All rights reserved.

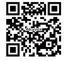

AKUVOX (XIAMEN)NETWORKS CO.,LTD. Add: 10/F,NO.56 GUANRI ROAD,SOFTWARE PARK II,XIAMEN 361009,CHINA www.akuvox.com